## ONLINE KINDER-BETREUUNG

### UNTER-STÜTZUNG IM HOME OFFICE

# ONLINE KINDERBETREUUNG IN 5 SCHRITTEN

### Schritt 1 - Alles, was Sie benötigen:

ein Tablet/IPad oder einen Laptop/PC mit Kamera & Mikrofon, eine stabile Internetverbindung sowie einen aktueller Browser.

Um Ihre Kinder und Ihre Daten zu schützen, werden die Kurse über den Videoanbieter whereby (whereby.com) durchgeführt in Nutzerräumen der Notfallmamas. (Es werden keine Betreuungen aufgezeichnet.) Bei der ersten Nutzung von whereby empfiehlt es sich, 10 – 15 Min. vor

Kursbeginn die App herunterzuladen, um eine eventuelle Aktualisierung des Browsers zu ermöglichen.

Eine Kurzanleitung für whereby ist in jedem Betreuungsangebot enthalten.

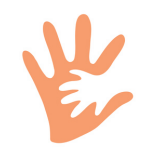

### www.notfallmamas.de/onlinebetreuung

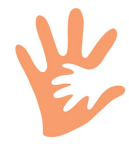

### Schritt 2 - Auswahl des Angebots:

Sie suchen sich aus dem wöchentlich wechselnden Programm auf der Seite der "Notfallmamas" unter https://www.notfallmamas.de/onlinebetreuung ein dem Alter/Interesse Ihres Kindes entsprechendes Unterhaltungsprogramm (Kurs) aus.

Was Sie für den jeweiligen Kurs benötigen, sehen Sie direkt in der Kursbeschreibung.

#### Schritt 3 - die Buchung:

Anschließend buchen Sie den Kurs für Ihr Kind. Pro Kind ist 1 Ticket erforderlich. Bestätigen Sie über "Auswahl anzeigen" Ihre gewünschte Betreuung. Sofern Ihr Arbeitgeber einen Kooperatiosnvertrag mit uns abgeschlossen hat und die Kosten für die Online-Betreuung übernimmt, geben Sie nun den vereinbarten Rabatt-Code ein. Bitte bestätigen Sie durch Klick auf "Anwenden".

Sollten Sie über das Kontingent Ihres Arbeitgebers hinaus Online-Betreuungen buchen wollen, haben Sie die Möglichkeit, die Betreuungsangebote per Kreditkarte oder Paypal zu bezahlen.

#### Schritt 4 - Registrierung

Sie registrieren sich einmalig über das Registrierungsformular. Bitte wählen Sie "Unternehmenskunde: ja" und nennen Sie bitte im Feld "Arbeitgeber": den Firmennamen Ihres Unternehmens.

Bitte nennen Sie uns den Namen Ihres Kindes.

Als BSW-Fördermitglied benötigen wir nun noch Ihre Förderernummer. Bitte geben Sie uns diese im Feld "Weitere Informationen" an.

### Schritt 5 - Durchführung

Die Buchung wird Ihnen per E-Mail bestätigt. Über die Buchungsbestätigung haben Sie die Möglichkeit, Ihre Buchungen zu verwalten.

Vor Beginn des Kurses erhalten Sie rechtzeitig eine E-Mail der jeweiligen Betreuungsperson mit einem Link zum Betreuungsangebot.